# **Moodle 3.9 Anleitung – Erste Schritte**

## **1. Erstmaliges Anmelden**

Bevor wir Ihnen einen Kurs erstellen können, müssen Sie sich erstmalig auf der neuen Moodle‐ Plattform anmelden. Dies können Sie hier https://moodle.hs‐kempten.de/ mit Ihren normalen HS Zugangsdaten.

#### **2. Kurs beantragen**

Einen neuen Kurs können Sie beantragen, indem Sie entweder an idl@hs-kempten.de oder an elearning@hs‐kempten.de eine E‐Mail mit den folgenden Informationen senden:

- Fakultät
- Abschluss
- Studiengang
- Modulname / Kurstitel

 $\rightarrow$  Im Folgenden finden Sie wichtige Infos zu den Elementen der neuen Moodle Plattform. Diese sollen Ihnen helfen sich zurecht zu finden, wenn Sie einen neuen leeren Kurs erhalten haben (oder Ihnen ein alter Kurs kopiert wurde).

 $\begin{array}{ccc} \oplus & \mathbb{Q}^{\bullet} & \heartsuit & \searrow & \bullet \\ 1 & 2 & 3 & 4 \end{array}$ 

#### **3. Kursnavigation**

In der Leiste ganz oben finden Sie folgende Navigationssymbole:

- 1. Sprache ändern
- 2. Systemnachrichten
- 3. Mitteilungen / Chats
- 4. Profil

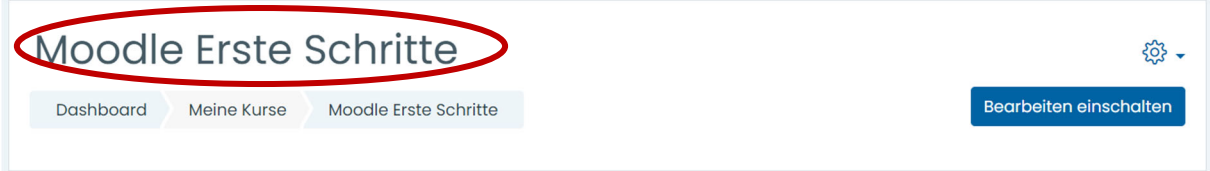

Im oberen Abschnitt wird Ihnen angezeigt in welchem Kurs Sie sich befinden. Der Kurs im Screenshot heißt "Moodle Erste Schritte".

#### **4. Grundlegende Symbole**

Diese Symbole erscheinen immer wieder und bedeuten folgendes:

Löschen

**Verborgen** 

Sichtbar

දිරි Einstellungen

## **5. Kursformat festlegen**

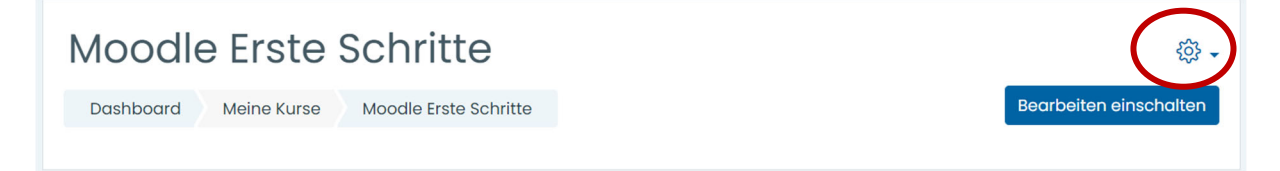

Rechts in der Anzeige sehen Sie ein *Zahnrad*. Mit Klick auf dieses können Sie verschiedene Einstellungs‐Menüs aufrufen. Dieses Zahnrad ersetzt den Administrationsbereich, welche im alten Moodle links angeordnet war. Unter *Einstellungen bearbeiten Kursformat* können Sie das Format ändern. Standardmäßig ist das Themenformat eingestellt, Sie können aber auch ein anders auswählen. Mit Klick auf *Speichern und anzeigen* am Ende der Seite wird die Änderung übernommen.

#### - Kursformat

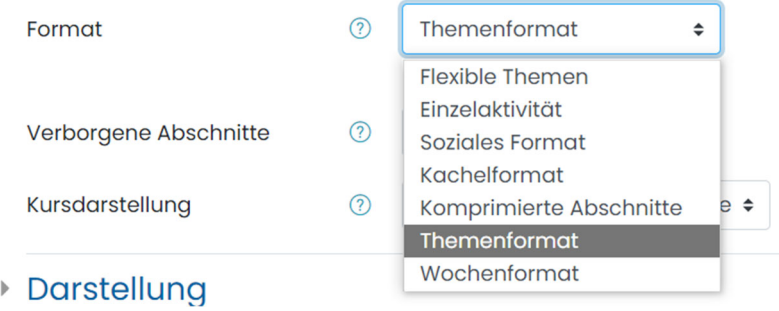

**6. Kurs befüllen**

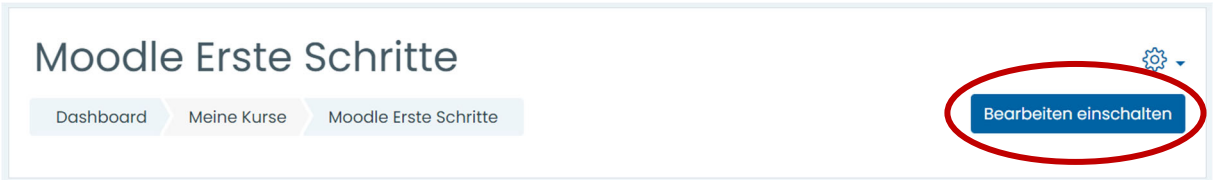

Wie bereits im alten Moodle befindet sich auf der Kursseite rechts oben der Button *Bearbeiten einschalten*. Möchten Sie den Kurs befüllen, muss dieser angeklickt werden.

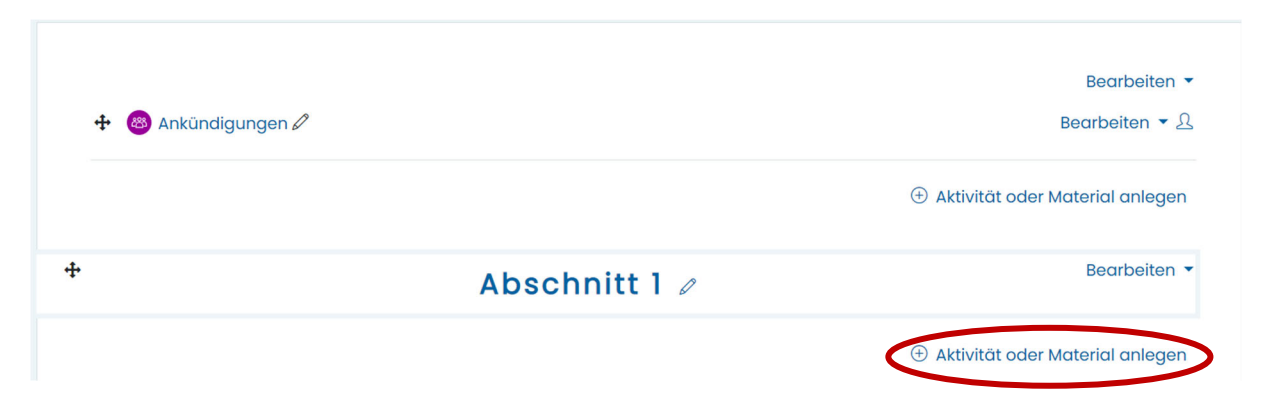

Mit Klick auf *Aktivität oder Material anlegen* werden Ihnen alle Aktivitäten oder Arbeitsmaterialien, die der HS Kempten zur Verfügung stehen angezeigt. Diese sind im Großen und Ganzen dieselben wie im alten Moodle, haben nur neue Icons.

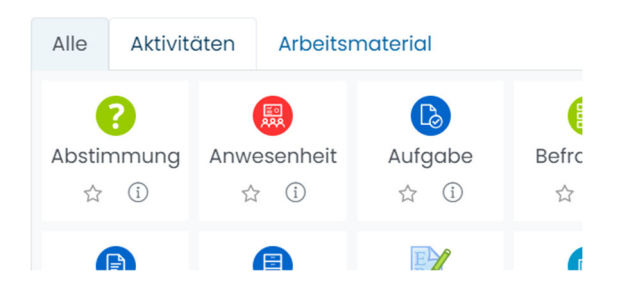

Mit Klick auf das <sup>1</sup>erhalten Sie Informationen zu der jeweiligen Aktivität. Möchten Sie die Aktivität auswählen, klicke Sie auf diese. Nun öffnet sich das Einstellungsfenster für die ausgewählte Aktivität und Sie können diese befüllen. Mit Klick auf *Speichern und zurück zum Kurs* oder *Speichern und anzeigen* speichern sie die Einstellung und die Aktivität wird nun auf der Kursseite angezeigt.

Hinweis: Jede Aktivität, die Sie über dem ersten Abschnitt anlegen, ist auf jeder Unterseite sichtbar.

### **7. Teilnehmer hinzufügen**

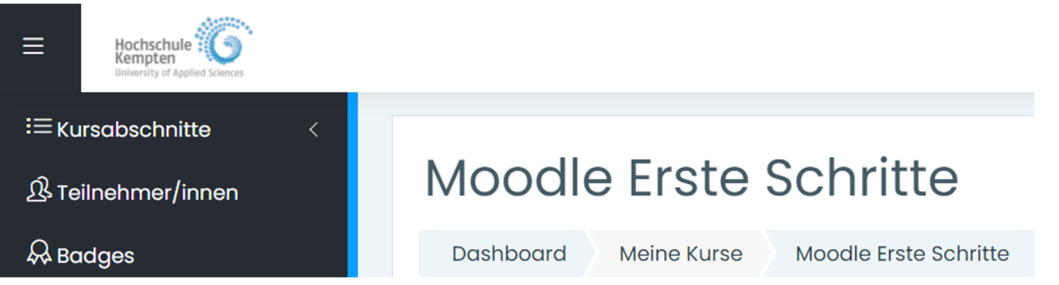

Um Teilnehmer hinzuzufügen, klicken Sie auf *Teilnehmer/innen* in der linken Navigationsleiste. Hier erhalten Sie nun einen Überblick, wer bereits in den Kurs eingeschrieben ist und Sie haben die Möglichkeit weitere Nutzer hinzuzufügen. Prinzipiell können Sie immer Teilnehmer, die weniger Rechte als Sie selbst haben, dem Kurs hinzufügen. Die Hierarchie lautet:

- Manger/in
- Dozent/in
- Assistent/in
- Student/in

Da Sie von uns als Dozent/in eingeschrieben werden, können Sie folglich Assistenten/innen sowie Studierende selbständig hinzufügen.

Dazu auf den Button *Nutzer/innen einschreiben* klicken, die *Rolle* auswählen und den Namen der Person eingeben. Anschließen auf *Nutzer/innen einschreiben* klicken. Die neu hinzugefügten Teilnehmer erscheinen nun in der Liste.

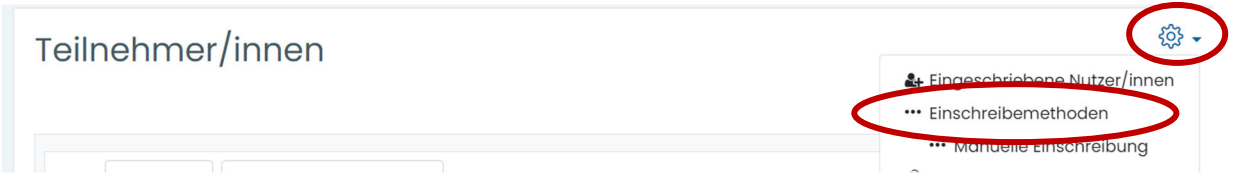

Möchten Sie die Einschreibemethoden anpassen klicken Sie auch unter *Teilnehmer/innen* auf das *Zahnrad* rechts neben Teilnehmer*/*innen und anschließend auf *Einschreibemethoden*.

## Einschreibemethoden

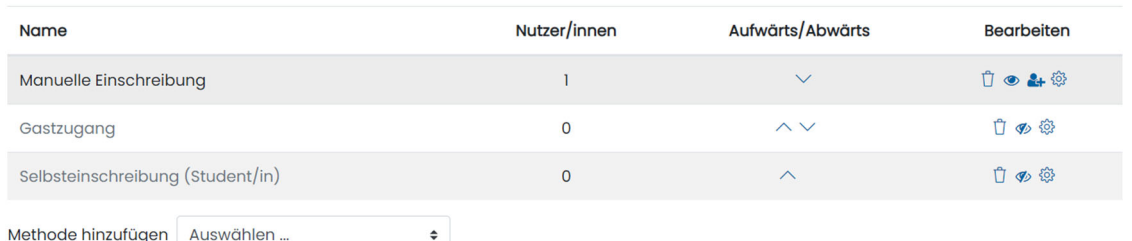

Es gibt drei Arten von Einschreibemethoden

- Manuelle Einschreibung: Nutzer/innen werden manuell hinzugefügt
- Gastzugang: damit können Nutzer/innen auch von extern, heißt nicht von der HS Kempten, dem Kurs hinzugefügt werden. Diese Nutzer/innen haben dieselben Rechte wie Nutzer/innen mit der Rolle "Student/innen.
- Selbsteinschreibung: Nutzer/innen schreiben sich selbst in den Kurs ein

Mit Klick auf das *Zahnrad* rechts neben der Einschreibungsmethode öffnet sich die jeweiligen Einstellungen. Bei der Selbsteinschreibung können sie hier unter *Einschreibeschlüssel* ein Passwort für den Kurs vergeben. Jeder, der Zugriff auf den Kurs haben möchte, muss dann einmalig diesen Einschreibeschlüssel eingeben. Unter *Einschreibungsende* können Sie ein Datum festlegen, wie lange sich Studierende in den Kurs einschreiben dürfen. Nach diesem Datum ist keine Einschreibung über diese Selbsteinschreibung in den Kurs mehr möglich. Mit Klick auf *Änderung Speichern* bestätigen Sie die Änderungen.

**Achtung: möchten Sie die Selbsteinschreibung, welche standardmäßig deaktiviert ist aktivieren, müssen Sie noch auf das durchgestrichene Auge hinter Selbsteinschreibung klicken.**

Bei Fragen und Anregungen rund um das Thema Moodle und E‐Learning stehen wir Ihnen unter idl@hs‐kempten.de oder elearning@hs‐kempten.de gerne zur Verfügung.

#### **Viele Grüße**

Ihr Team vom Institut für digitale Transformation in Arbeit, Bildung und Gesellschaft (IDT)